### **Entering Advance curve**

1. Up to 7 points can be plotted on the advance curve.

### **Entering Dwell Data**

When fitting standard points the Dwell time is set by setting the points gap, the smaller the gap the longer the dwell, the bigger the gap the shorter the Dwell (Dwell is the time the coil is connected to live current) As the dwell is fixed to each revolution of the engine the slower the engine turns the longer the coil is charging, this extended charging is unnecessary causes extra fuel consumption and will cause coil to overheat, at high RMPs the coil may not be charging for long enough

- 1. Refer to your vehicle workshop manual for dwell degree setting . Use this figure as your mid-range.
- 2. Use the graph to reduce dwell slightly at lower speeds and increase at higher speeds
- 3. We would recommend a lower limit of around 20 and a upper limit of 75 for 4 cyl cars

## **Saving and Loading Data**

- 1. Install Drivers All the required drivers should load automatically, If an error occurs, drivers can be reloaded
- 2. Load This is used to reload data from tune box
- 3. Default -This is used to go back to BlackBox Default settings
- 4. Real Time Currently not available
- 5. Store Data Used to save data to Black Box

Once all data has been entered, click the store button. Transfer should a few seconds. While data is transferring the control buttons will go dark.

#### **\*\*\*IMPORTANT FOR ALL INTERNATONIAL USERS, YOU MUST CHANGE KEYBOARD SETTINGS TO ENGLISH/USA\*\*\***

#### **Instructions for Non English Keyboards**

Go to control panel. View window by category not "ICONS" adjust top right Select Change keyboard or input methods.

New window:

Select: Keyboards and languages tab. Select: Change keyboards button Select English Press OK to close window Select: Formats Tab Select: additional settings button Select: Numbers tab Adjust: Decimal symbol to full stop ". " Press OK to close window

*Accuspark Ignition Systems Ltd, Unit 13 Avebury Court, Mark Road, Hemel Hempstead, Herts HP2 7TA. Tel: 01442 243688 Email[: info@accuspark.co.uk](mailto:info@accuspark.co.uk) Web[: www.accuspark.co.uk](http://www.accuspark.co.uk/)*

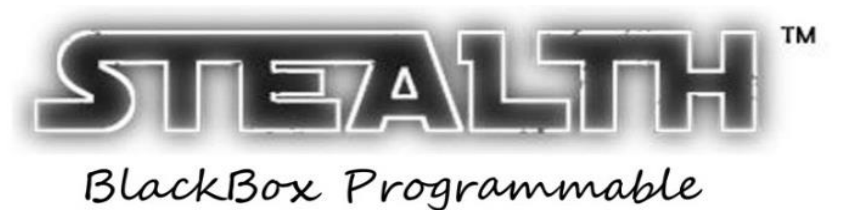

In order to plot the electronic advance curve it will be necessary to lock out the Distributor mechanical advance. In order to do this it will be necessary to remove the distributor, in most cases this will require removal of the top base plate, Fig1, and the drive pin, Fig3, before the shaft can be removed. The advance mechanism can then be locked with locking wire or similar Fig 4. The distributor should be then refitted and timed as normal. To ensure correct operation this should be done and car run before fitting the BlackBox

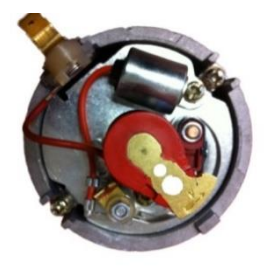

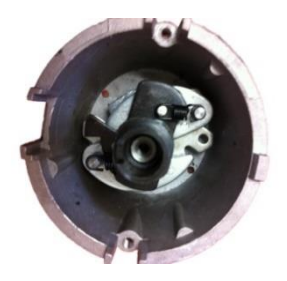

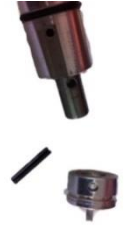

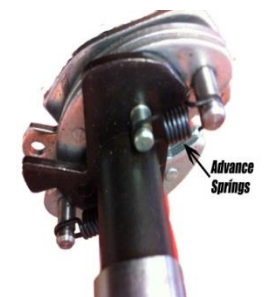

## **Installing Software**

- 1. Insert CD or USB stick into CD drive or USB Port
- 2. Select set up and follow on screen instructions
- 3. Launch program , If program fails to launch or warns "missing files" right click the AccuSpark desktop icon & select properties, then select run as administrator

FOR EUROPE: Keyboard must be set for UK or USA setting

## **Installing Black Box**

BlackBox should be installed away from engine heat source, and in an area unlikely to get wet, we would recommend installing inside the vehicle. Wires can be extended.

- 1. Connect red wire to a 12 volt source controlled by ignition key , this can be from the + side of the coil
- 2. Connect black wire to any good earth
- 3. Remove the wire from the negative side of coil that runs to Distributor. Connect this wire to the green wire from BlackBox.
- 4. Connect white wire to the negative terminal of Coil.
- 5. Installation is now complete the Red LED should illuminate when ignition is on

# **Connecting Black box to Computer**

- 1. Connect USB cable from Laptop to BlackBox , The Red and Green LED will Illuminate
- 2. Launch AccuSpark programme
- 3. Wait approx. 30 seconds for connection to be made; once connection is successful the current data will be loaded from the black Box to computer.
- 4. If connection fails close program and re-launch

Note: The black box is powered through the USB. It can be updated in situ via a laptop, or removed to a desktop

# **Entering data**

- 1. Enter the number of cylinders 4,6 or 8
- 2. Enter the Fix Advance, for set up this should be 0, Once initial set up has been completed this can be used to adjust initial timing to add 0-9 degrees of advance to initial timing without the need to move distributor .
- 3. Enter upper limit for rev-limiter 2000-10000
- 4. RPM SYN : This is the RPM figure the BlackBox takes over, this should be set above cranking speed and below tick over . We do not advise changing this figure

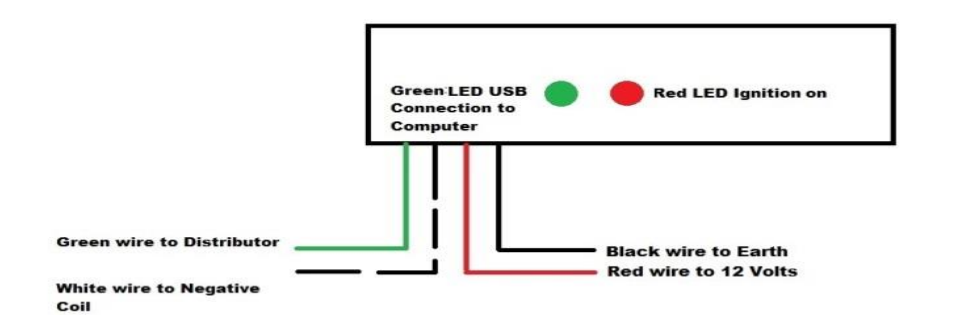

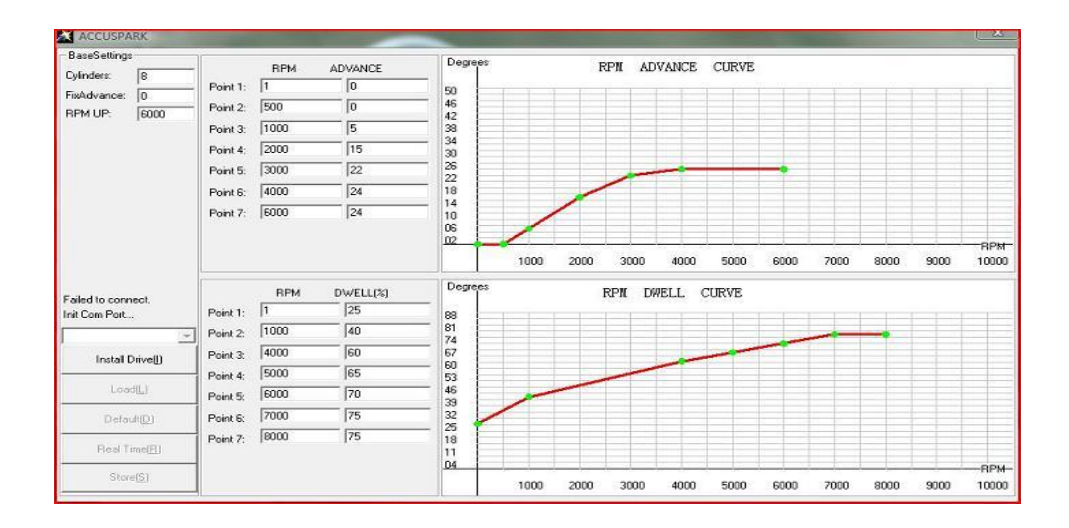